# **Редактирование контура помещения**

Редактирование контура помещения возможно как в процессе создания контура, так и уже в ходе дальнейшей работы над проектом.

Редактировать можно помещение любой формы (прямоугольное или сложное), и в обоих случаях редактирование осуществляется в векторном редакторе.

Даже если изначально было создано прямоугольное помещение, вы можете изменить не только его размеры, но и форму.

#### **Передвижение вершин или линий**

Чтобы передвинуть точку (вершину) или примитив (линию), следует выделить эту точку или линию мышью (зажать левую кнопку мыши и провести мышью по объекту, выделяя его), нажать на пиктограмму «**Двигать**» или нажать на клавиатуре клавишу **M** в английской раскладке:

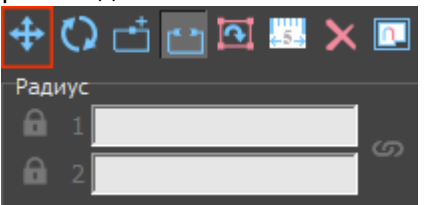

Далее следует **зажать** левую клавишу мыши - на рабочем поле появится синий пунктирный крестик. **Не отпуская клавишу мыши** передвиньте объект на нужное расстояние. Новое положение мыши относительно объекта будет отмечаться чёрным пунктирным крестиком:

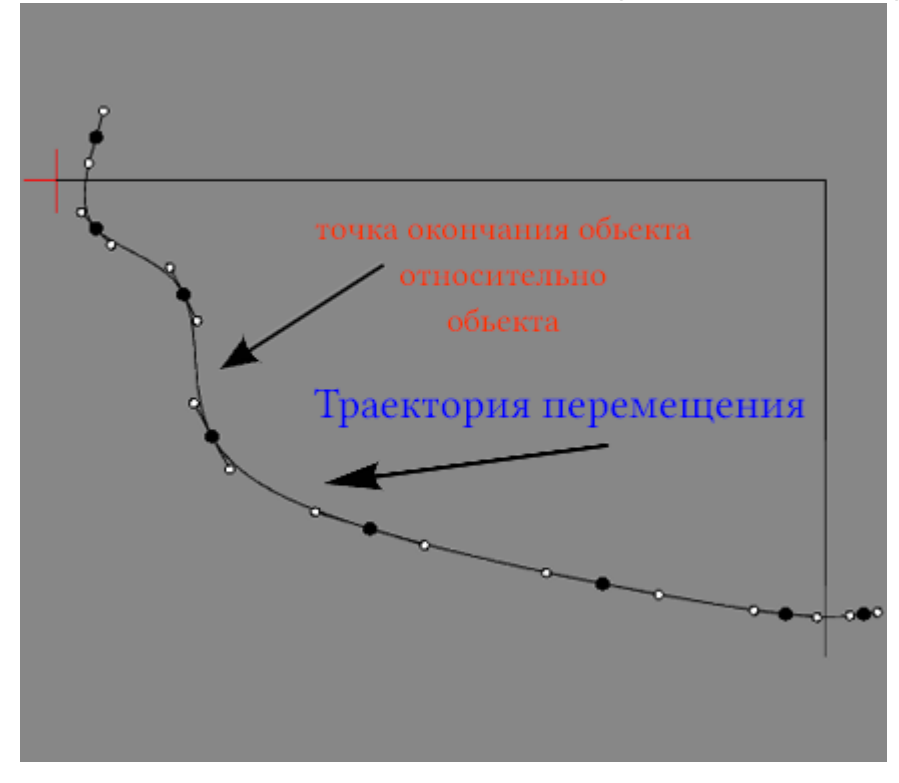

#### **Передвижение вершин - точек**

Чтобы быстро изменить положение точки, достаточно выделить линию, к которой она принадлежит, кликнуть по точке, выделяя её (окрасится красным), после чего точку можно произвольно передвигать, зажимая её левой кнопкой мыши:

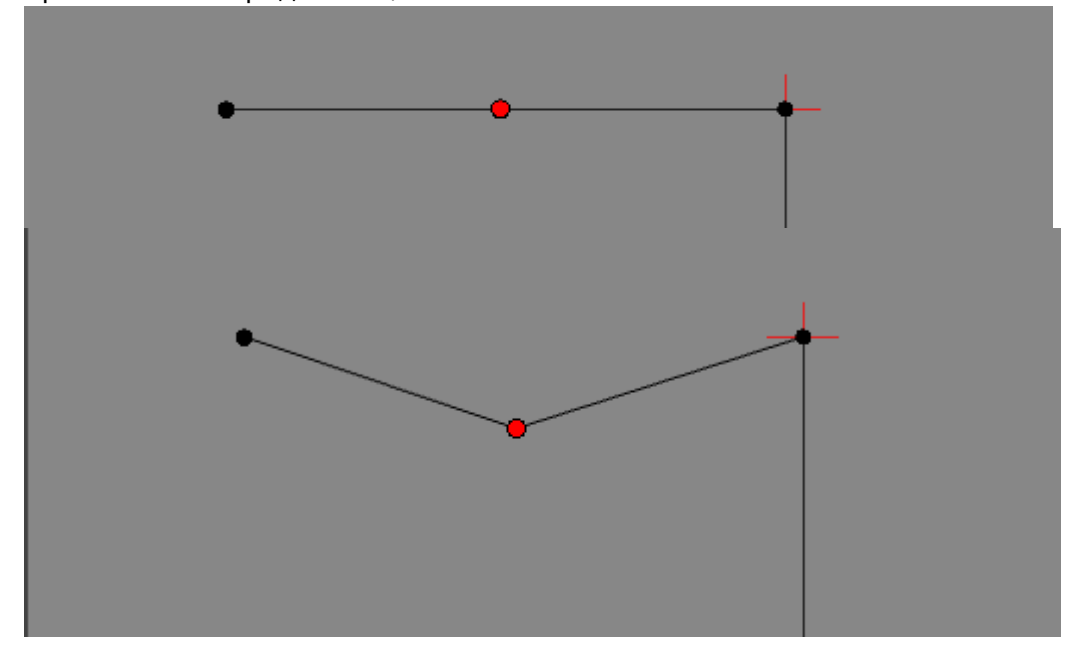

### **Поворот объекта**

Чтобы повернуть объект, следует выделить этот объект (зажать левую кнопку мыши и провести мышью по объекту, выделяя его), нажать на пиктограмму «Вертеть»:

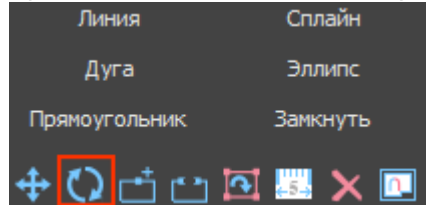

Первый кликните левой кнопкой мыши по рабочему полю - создание точки оси поворота объекта, обозначается синим пунктирным крестиком.

Затем зажмите левую клавишу мыши - на рабочем поле появится красный пунктирный крестик. Это начальное положение мыши относительно объекта. Не отпуская клавишу мыши поверните объект, как вам требуется. Новое положение мыши относительно объекта будет отмечено чёрным пунктирным крестиком. Отпустите клавишу мыши - положение объекта изменится.

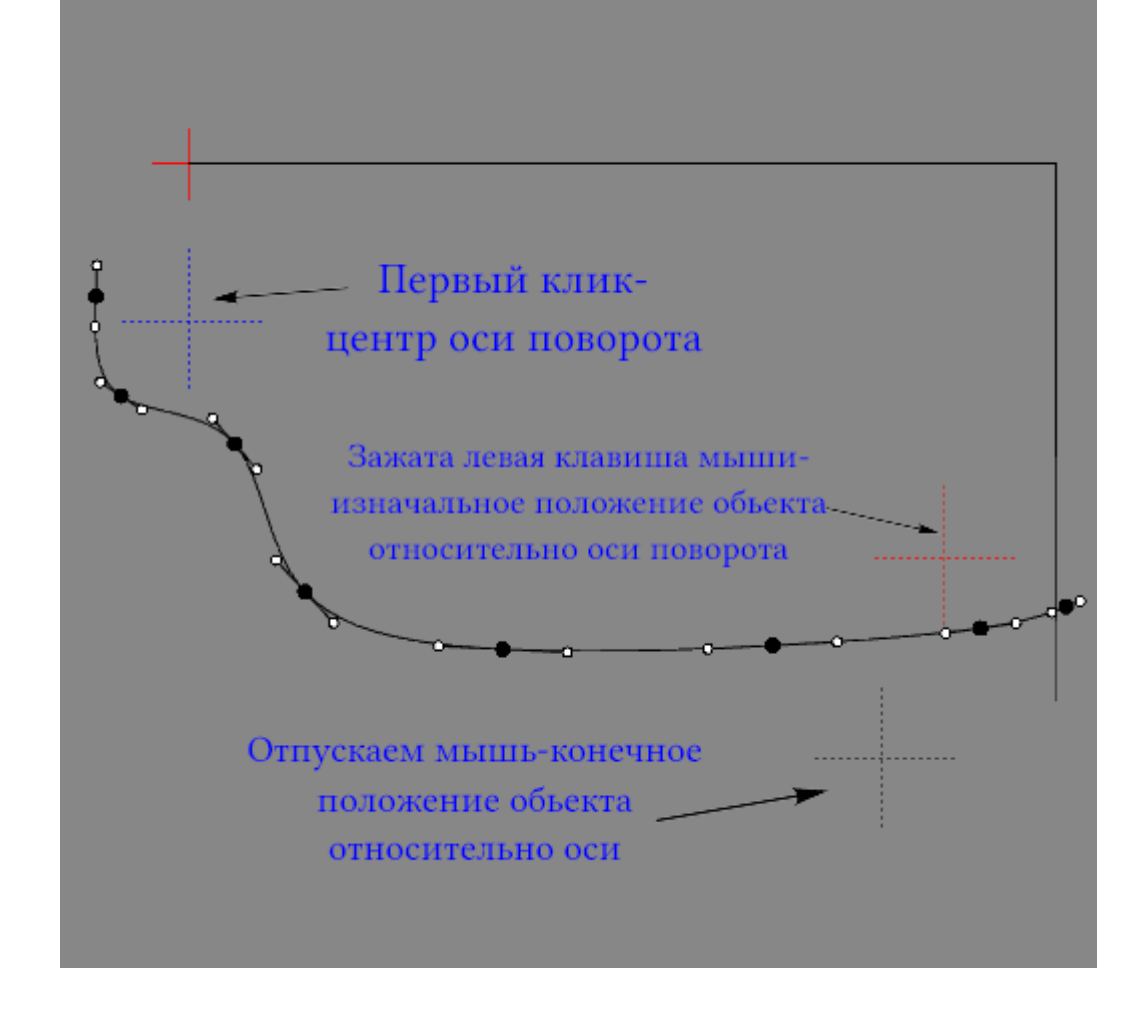

#### **Добавление точки в линию**

Чтобы добавить точку (вершину) в линию, нажмите на соответствующую пиктограмму в панели инструментов:

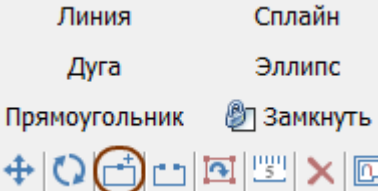

и поставьте точку на нужный отрезок. Вновь созданную точку можно двигать и изменять её положение, как и любые другие точки.

## **Разрез линии**

## **Функция "Обратить нормаль"**

Функция «Обратить нормаль» может использоваться для создания внутри помещения объекта сложной формы, например, колонны. Данная функция обращает нормаль вектора в противоположную сторону, т.е. как бы «выворачивает наизнанку» контур объекта. Таким

образом создаётся не полый объект.

Чтобы воспользоваться данной функцией, выделите нужный объект мышью (зажать левую кнопку мыши и провести мышью по объекту, выделяя его) и нажмите на пиктограмму «Обратить нормаль» на панели инструментов:<br>Линия сплайн

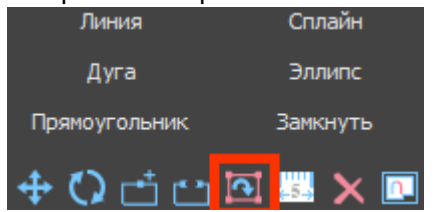

Например, как выглядит эллипс внутри комнаты без обращённой нормали:

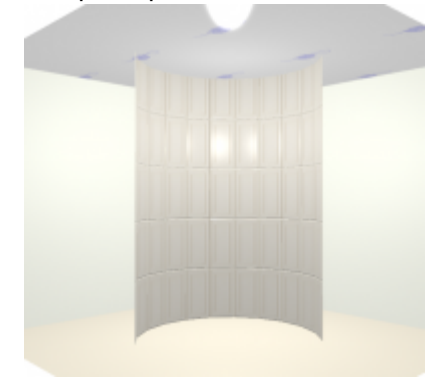

С обращённой нормалью:

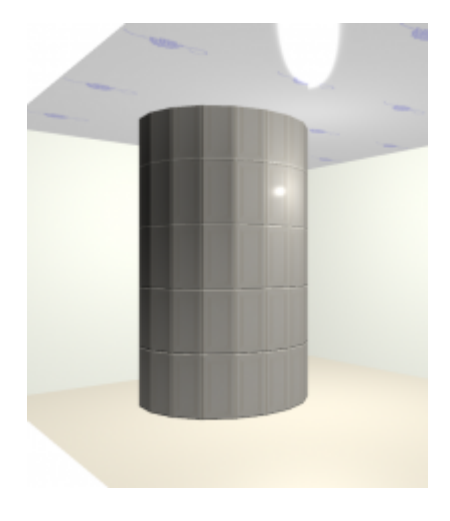

From: <http://3d.kerama-marazzi.com/>- **KERAMA MARAZZI 3D**

Permanent link: **<http://3d.kerama-marazzi.com/doku.php?id=construction:edition&rev=1392118999>**

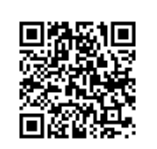

Last update: **2020/09/28 21:41**